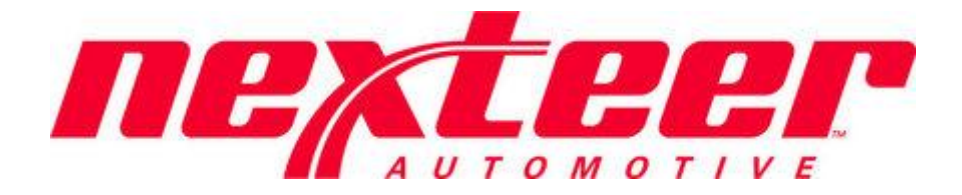

Intelex Technologies

# Problem Case Management System

Nexteer Suppliers

### **Table of Contents**

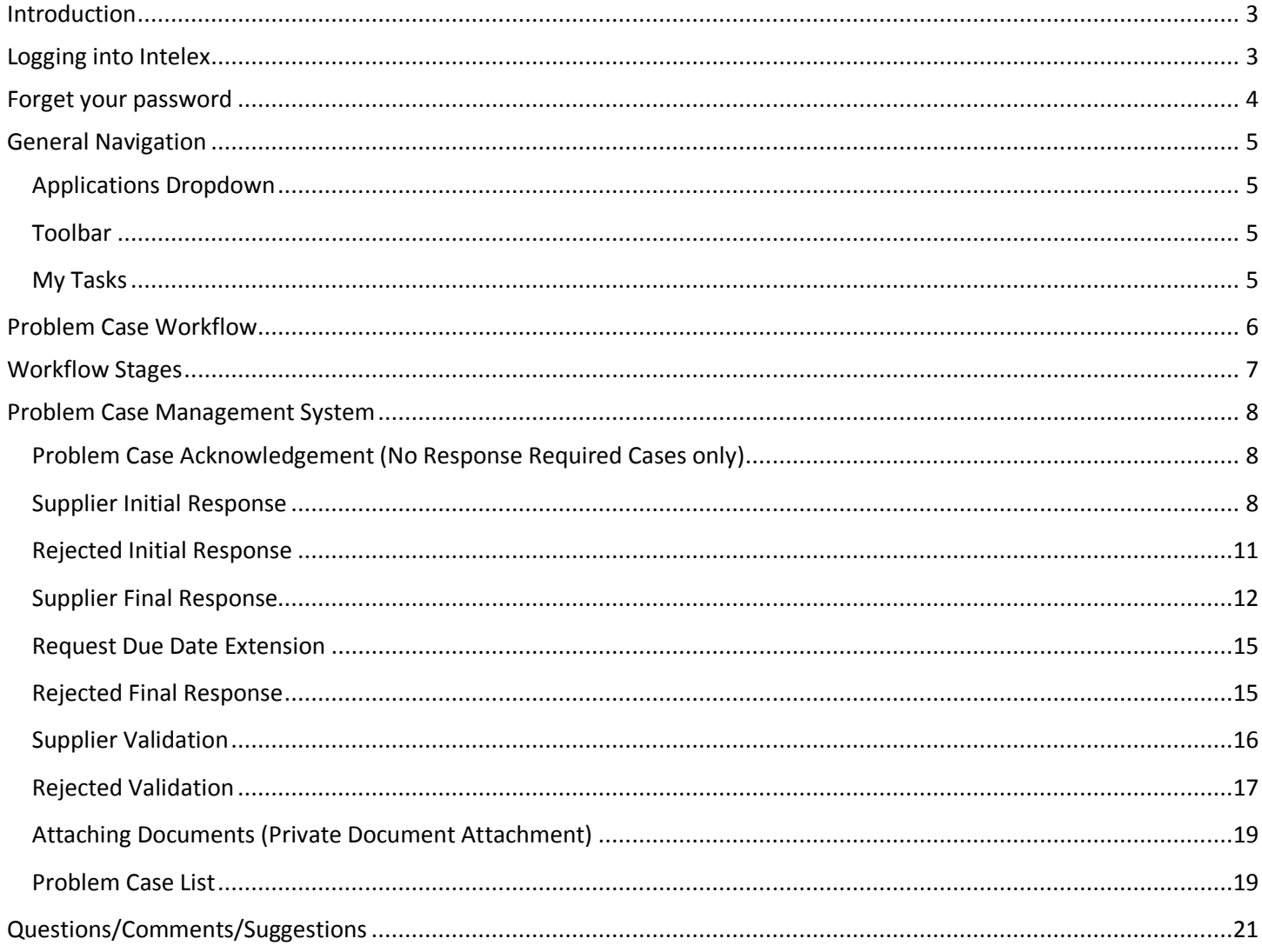

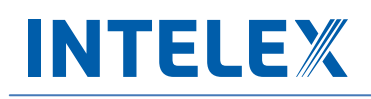

#### <span id="page-2-0"></span>**Introduction**

The purpose of the Problem Case Management System is to capture and resolve quality and compliance issues that may arise from Nexteer suppliers. This guide provides the steps to be followed by a Nexteer supplier in order to respond to and manage a quality or compliance issue.

#### <span id="page-2-1"></span>**Logging into Intelex**

To start working with the Intelex site and Problem Case Management System, there are two different ways to access the site. Follow the steps below:

1. Type the following URL into any Internet browser:<https://clients.intelex.com/login/Nexteer> OR Click on the link provided in the email notification sent from the Intelex Problem Case Management System. You will then be presented with the Intelex login screen. NOTE: if you need assistance on this screen, please contact [gsm.systems@nexteer.com.](mailto:gsm.systems@nexteer.com) **DO NOT contact Intelex**.

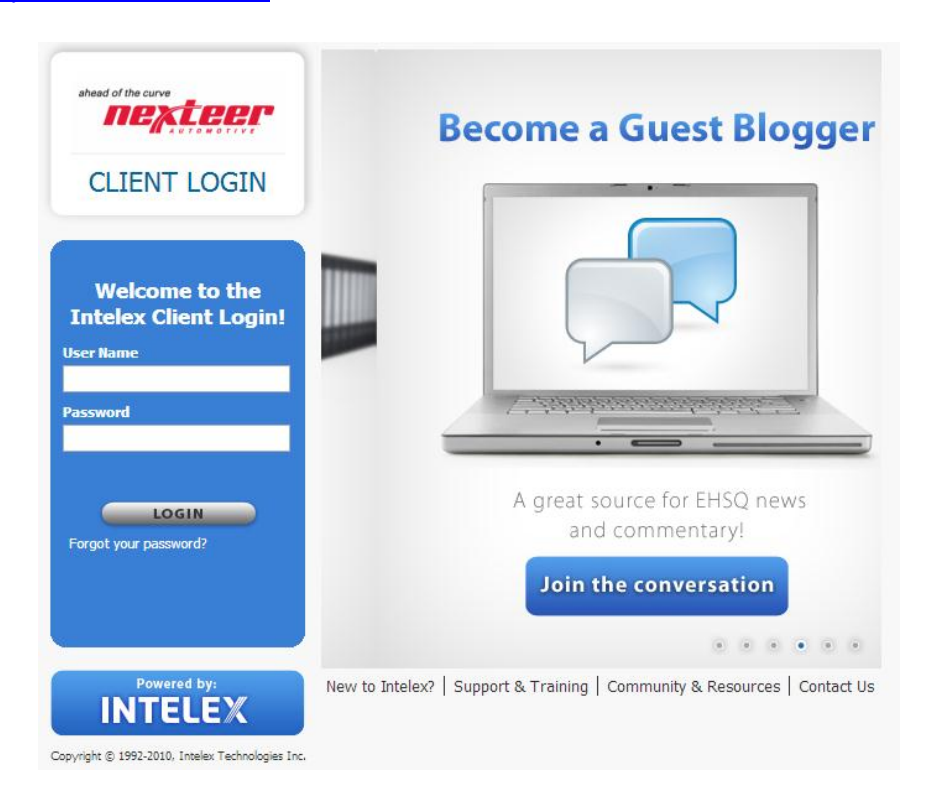

- 2. Enter your User Name and Password into the fields provided. One user name per Supplier DUNS number location is available. The user name and password to access the system has been sent to the main point of contact listed in the Intelex system.
- 3. Click the **Login** button.

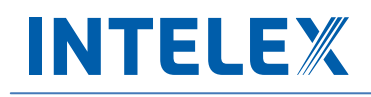

#### <span id="page-3-0"></span>**Forget your password**

If at any time you forget your password, follow the steps below to have your login information sent to you in order to sign in again.

1. Click on the hyperlink below the login button, and it will prompt you to enter your user name.

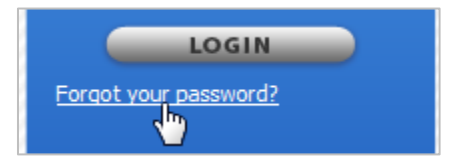

2. Enter your User Name in the space provided and select the **Send My Information** button to have an email sent to you with your login credentials. NOTE: password resets will only be sent to the main point of contact listed in the Intelex system.

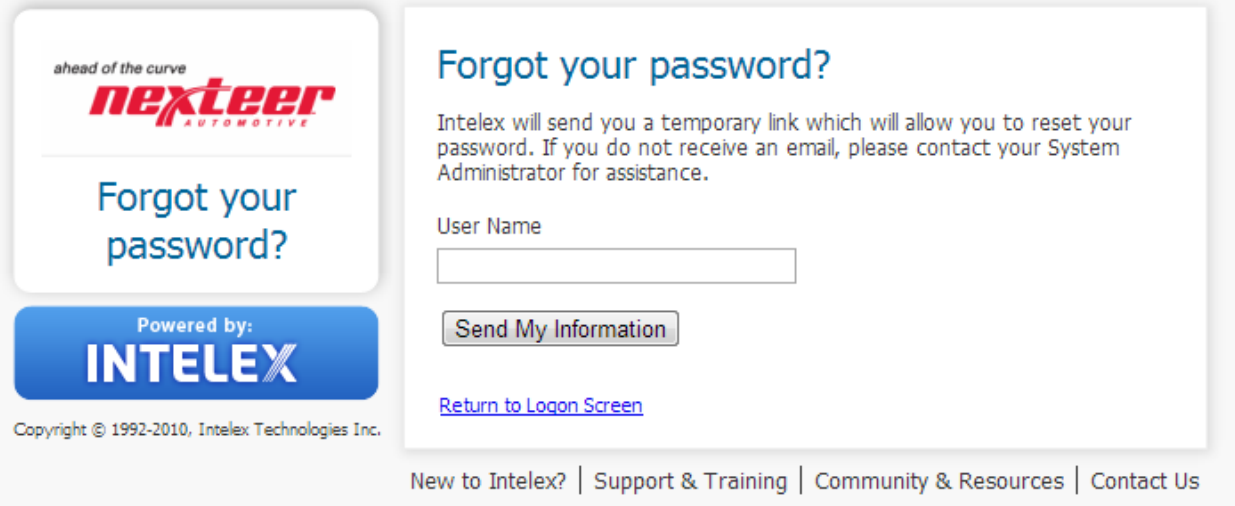

### <span id="page-4-0"></span>**General Navigation**

There are a few areas within the system that you should be aware of in order to navigate yourself through Intelex.

#### <span id="page-4-1"></span>**Applications Dropdown**

Beneath your location in the upper right hand corner of the screen you will find the Applications dropdown. This will display all Intelex Applications you have access to in the system. Use this to select and navigate to the **Problem Case Management System** Application.

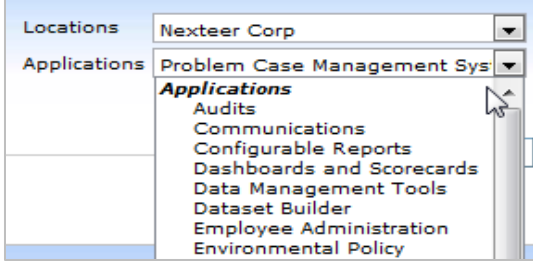

#### <span id="page-4-2"></span>**Toolbar**

In the center of the page, as part of the header, you will see a toolbar. This toolbar displays icons that are quick links, which will allow you to navigate from page to page within the system. Since it is on the header of the page it will display regardless of the area in the system you are working. Please note that toolbars are configurable and may be different from the default toolbar.

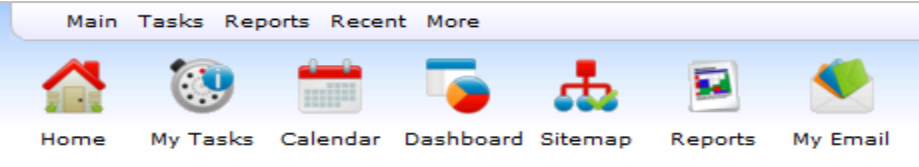

#### <span id="page-4-3"></span>**My Tasks**

**My Tasks Summary** page is the first page that will be loaded when you log in to Intelex from the URL provided above (clicking the link in the email will take you directly to your Problem Case). This page will display all actions that you are responsible to complete. From here you will be able to see the due date, task type and description of a task. You will be able to complete a task by clicking the description hyperlink. Whenever you are assigned a task you will also receive an email notification informing you of this new task. If you navigate away from this page and would like to be directed back, click the **My Tasks** icon from your toolbar.

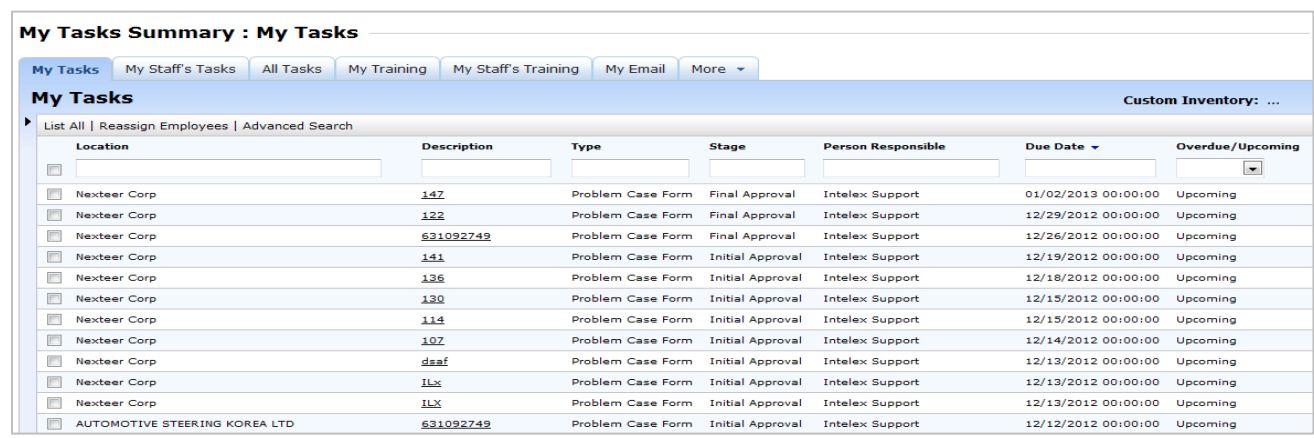

### <span id="page-5-0"></span>**Problem Case Workflow**

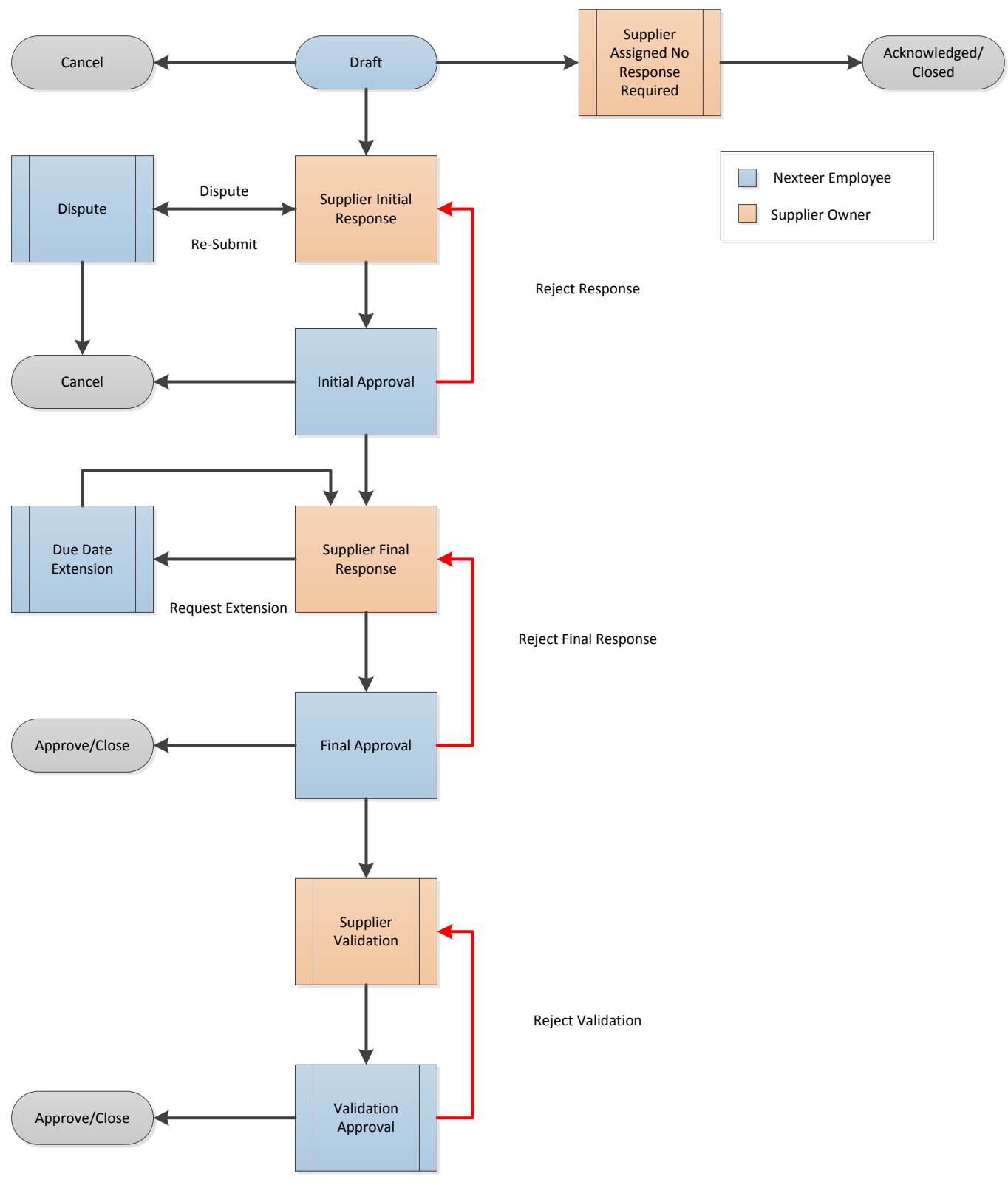

### <span id="page-6-0"></span>**Workflow Stages**

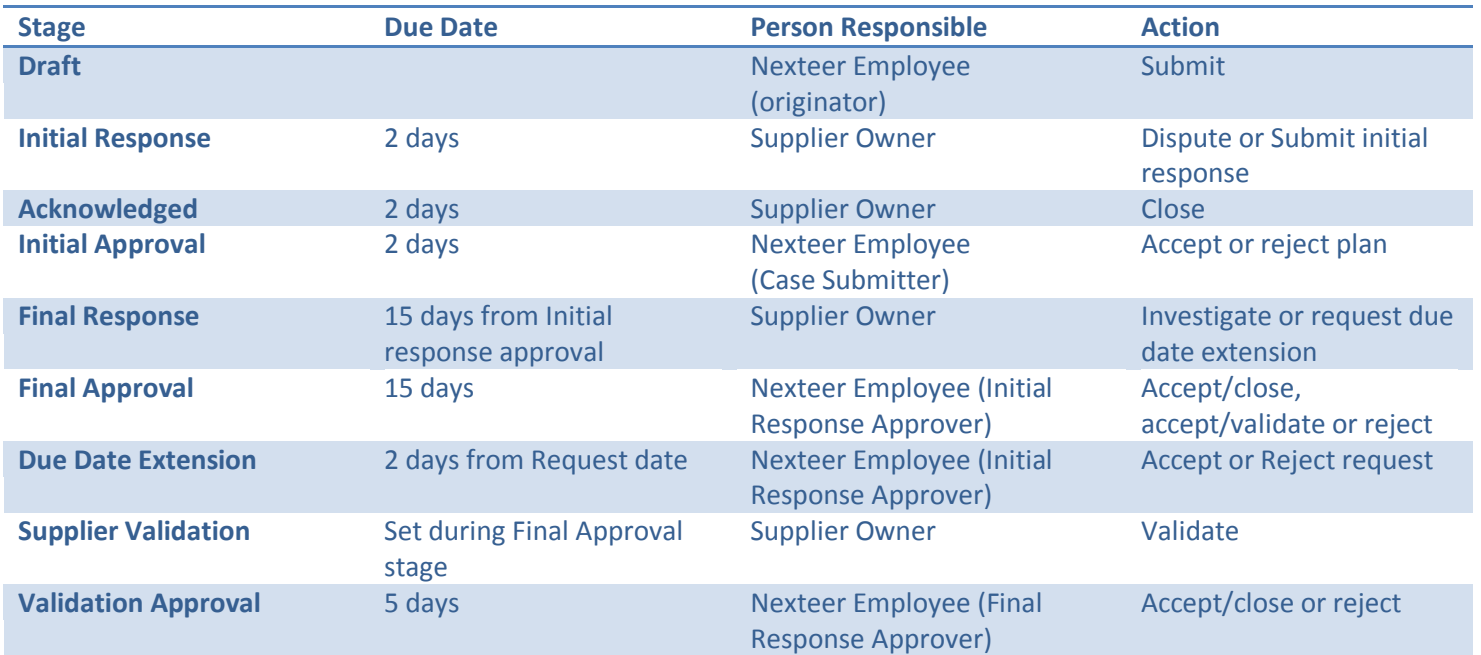

The Problem Case Form will indicate the Current Status/Stage of the Problem Case in the **Workflow Status** section at the top of the case:

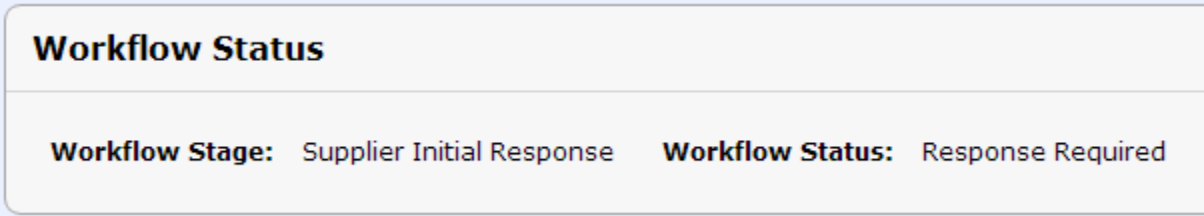

### <span id="page-7-0"></span>**Problem Case Management System**

### <span id="page-7-1"></span>**Problem Case Acknowledgement (No Response Required Cases only)**

In some cases the Nexteer employee may submit a problem case that does not require a response. In this case, you will be notified by email that you have a task to acknowledge the problem case. You will also have a line item on your **My Tasks Summary** page. From both of these areas you will have a link to the problem case form. To view the problem case and complete your task, follow the steps below:

- 1. Start by opening the problem case record from your **My Tasks Summary** page or from the link in the email notification.
- 2. The **Workflow Status** section at the top of the page shows the case to be in the **Supplier Assigned No Response Required** stage. In this stage your task is to review all **Contact Information** and **Complaint Information** sections of the problem case and acknowledge that you have done so.
- 3. In order to close out your task and track that you have acknowledged the problem case, select the **Acknowledged** button on the menu bar.

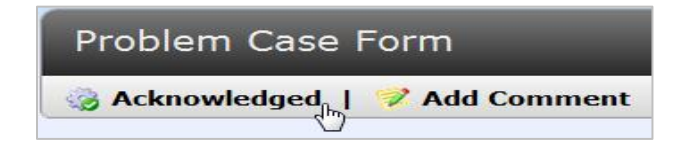

4. Once this has been done the problem case record is closed.

#### <span id="page-7-2"></span>**Supplier Initial Response**

As a Nexteer supplier, you are responsible for responding to problem cases that are submitted to your location. If a problem case has been assigned to you for initial response, you will receive an email notification as well as a task on your **My Tasks Summary** page. To see more details of this problem case and to complete your task, navigate to the record by selecting the link from the email or clicking the description link of the task in your **My Tasks Summary** page. In order to complete your task, follow the steps below:

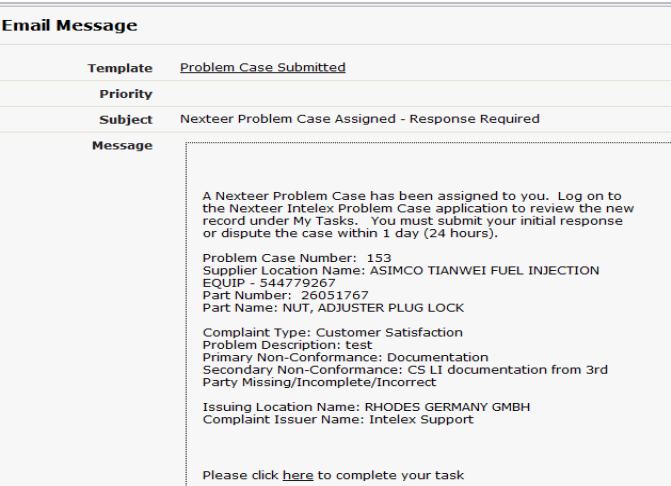

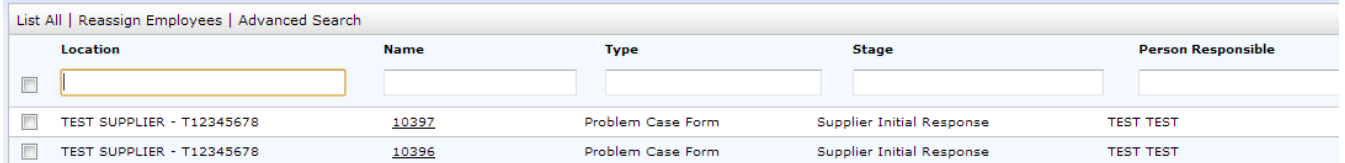

1. Once you open the problem case form, you will be able to view all of the **Contact Information** and **Complaint Information**. Review this information before you fill in the **Supplier Initial Response** fields. When you are ready to fill in your response, select the **Edit** button on the menu bar.

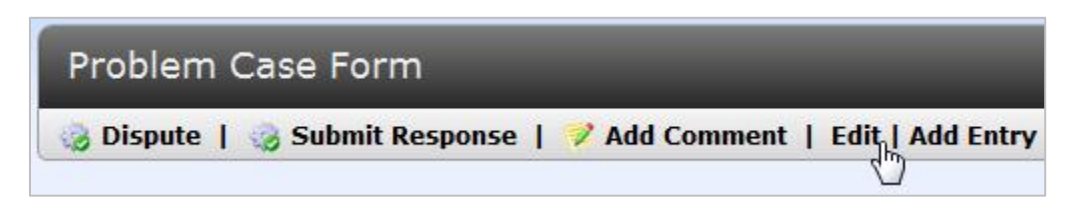

- 2. You will now be able to enter your initial response. As a supplier you have a one-time opportunity to dispute the problem case and send the form back to the Nexteer employee who submitted the record. **If not disputing the problem case, please skip to step 5.**
- 3. To dispute, select **Yes** in the **Do you Dispute?** field in the **Supplier Initial Response** section of the form. The **Dispute Reason** field becomes mandatory. Fill in your reason and then click the **Save** button on your menu bar. Note: Entering comments in this field without clicking on **Dispute** in the next step will NOT signify that you have disputed this case.

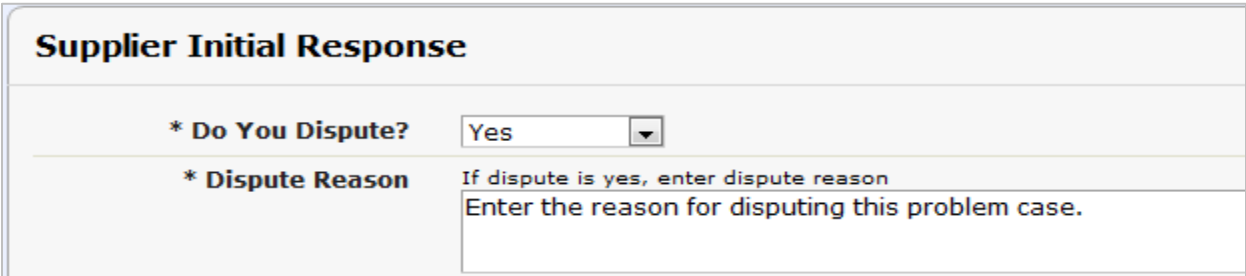

4. Once you save your response, you will see two options on your menu bar: **Dispute** and **Submit Response**. When disputing the problem case, click **Dispute** to send the form back to Nexteer. You will no longer have a task on your **My Tasks Summary** page. Please note that you are only able to dispute a problem case once and you MUST click on **Dispute** in order to actually dispute the Problem Case.

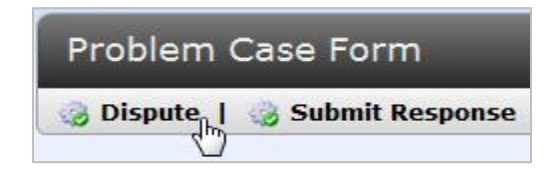

5. To send your initial response to Nexteer select **Edit** from your menu bar and select **No** from the **Do You Dispute?** field. Keep in mind that all fields with an asterisk are mandatory fields and must be filled out. Note: Entering comments in the **Dispute Reason** field does not constitute that a case has been disputed. See step 3 to dispute a Problem Case.

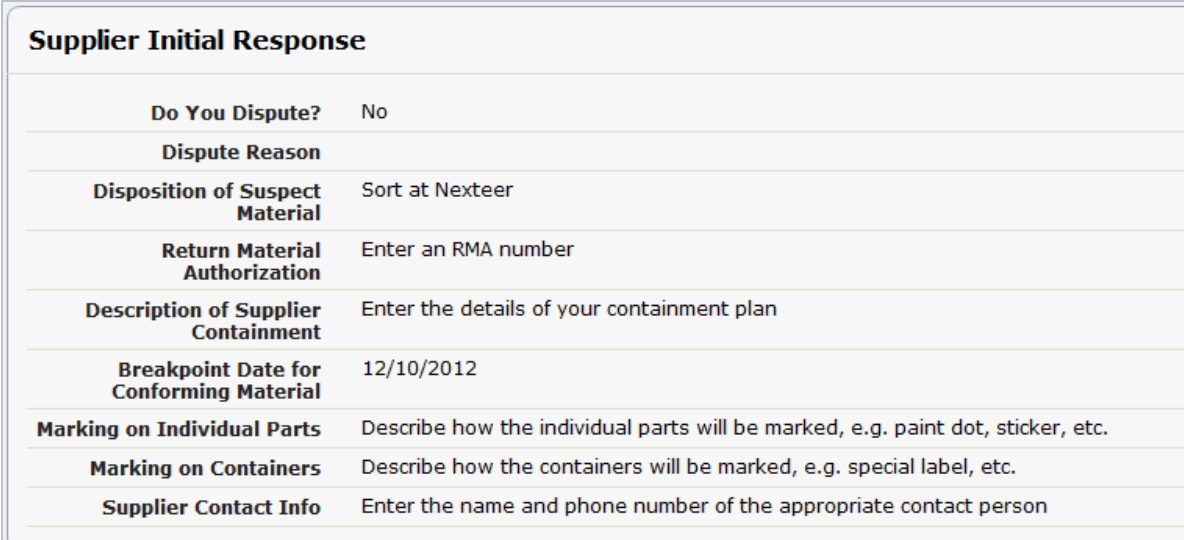

6. Fill in each necessary field and select **Save** from your menu bar.

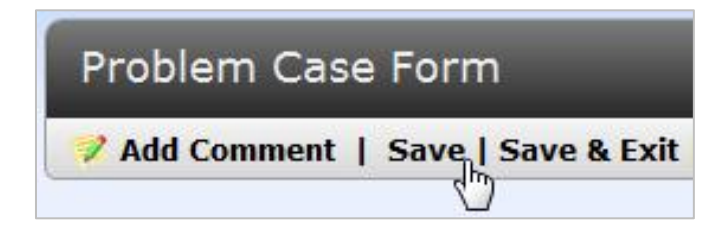

- 7. To attach a document to this problem case, scroll down to **Private Document Attachment** section in the Problem Case. See instructions for attaching documents on page 19 in this user guide.
- 8. You will see two options on your menu bar: **Dispute** and **Submit Response.** Click **Submit Response.** Your task has now been removed from your my task summary page and Nexteer will receive your response.

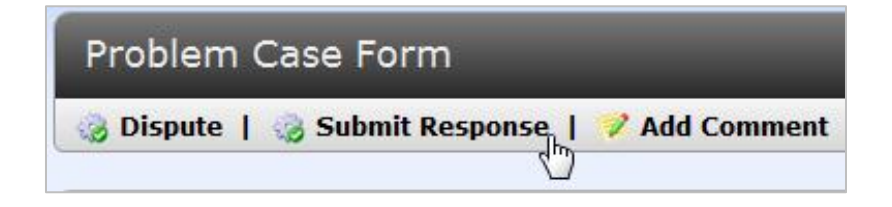

#### <span id="page-10-0"></span>**Rejected Initial Response**

It is possible that after you submit your response to Nexteer, your initial response could be rejected. If your response has been rejected, the problem case will move to the **Supplier Initial Response Rejected** stage allowing you to modify the details. Follow the steps below to view and re-submit response:

1. From your email notification or your **My Tasks Summary** page select the link for your task to view the problem case form.

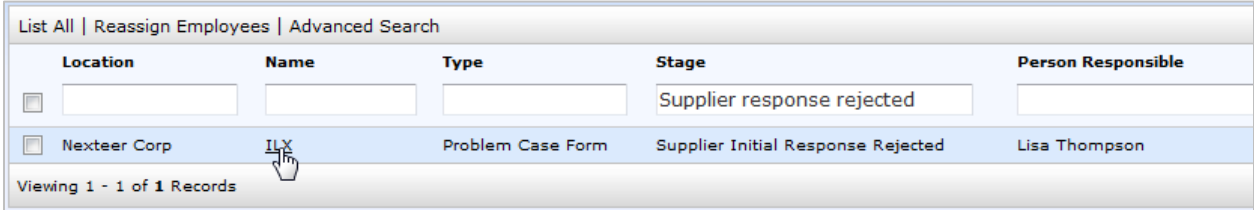

2. From here you will now be able to see the **Initial Rejection Comments** in the **Supplier Initial Response Decision** section. Review this field to understand why the initial response was rejected.

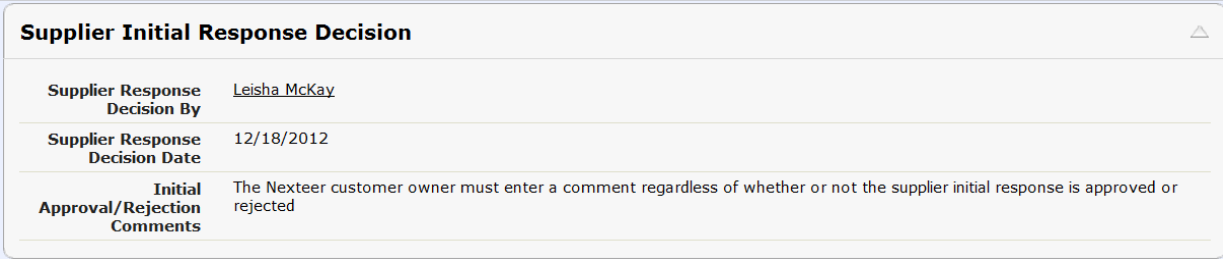

3. In order to make changes to the initial response fields, select the **Edit** button on your menu bar to modify the data entered into the **Supplier Initial Response** section of the form.

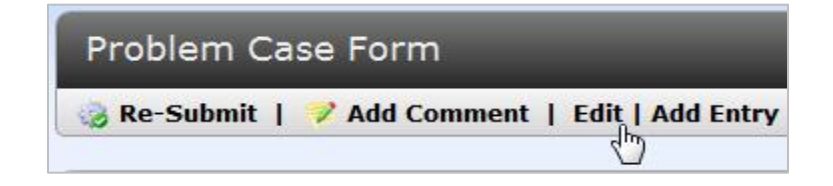

4. Once you are satisfied with the changes made to your initial response, click the **Save** button and click the **Re-Submit** button.

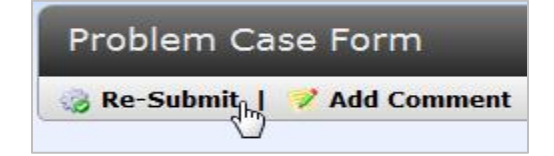

5. Your task is now removed from your **My Tasks Summary** list and has moved back to the **Initial Approval** stage for Nexteer to review.

### <span id="page-11-0"></span>**Supplier Final Response**

Once Nexteer completes the initial approval you will receive another task to complete the **Final Response**. When this task is assigned to you, you will receive an email notification as well as a task on your **My Tasks Summary** page. To view this task, use the link from the email or click the description link from your **My Tasks Summary** list. To complete this **Final Response** task, follow the steps below:

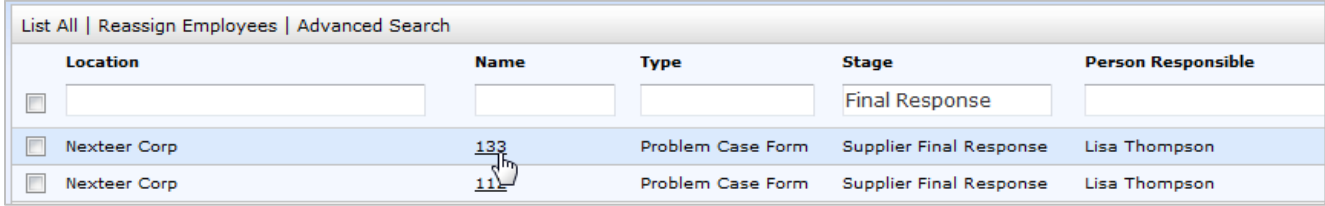

1. From the **Supplier Initial Response Decision** section on the form, review the **Initial Approval Comments** before conducting your investigation.

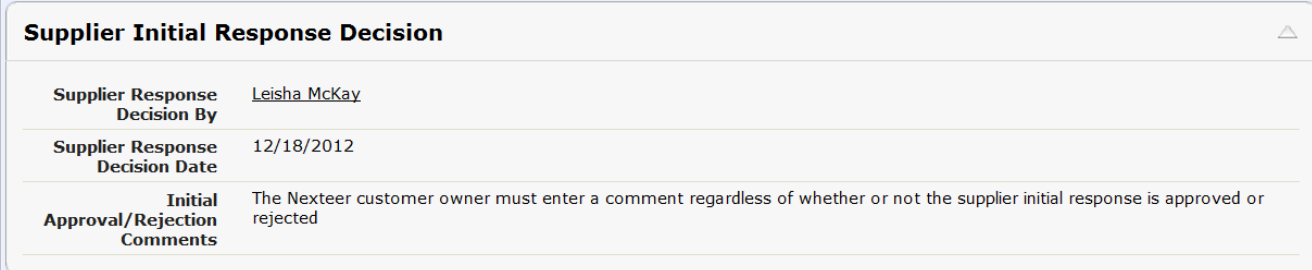

2. Once you are ready to enter the details of your investigation, click the **Edit** button on the menu bar to enter your **Final Response**.

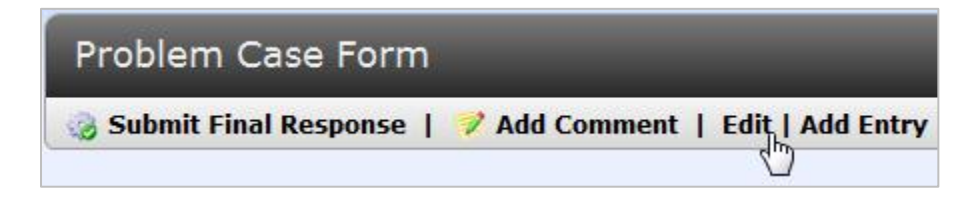

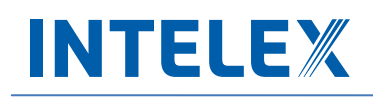

3. Fill in all necessary details of how the problem was created. Screen images are provided that indicate detailed information that is required in each field.

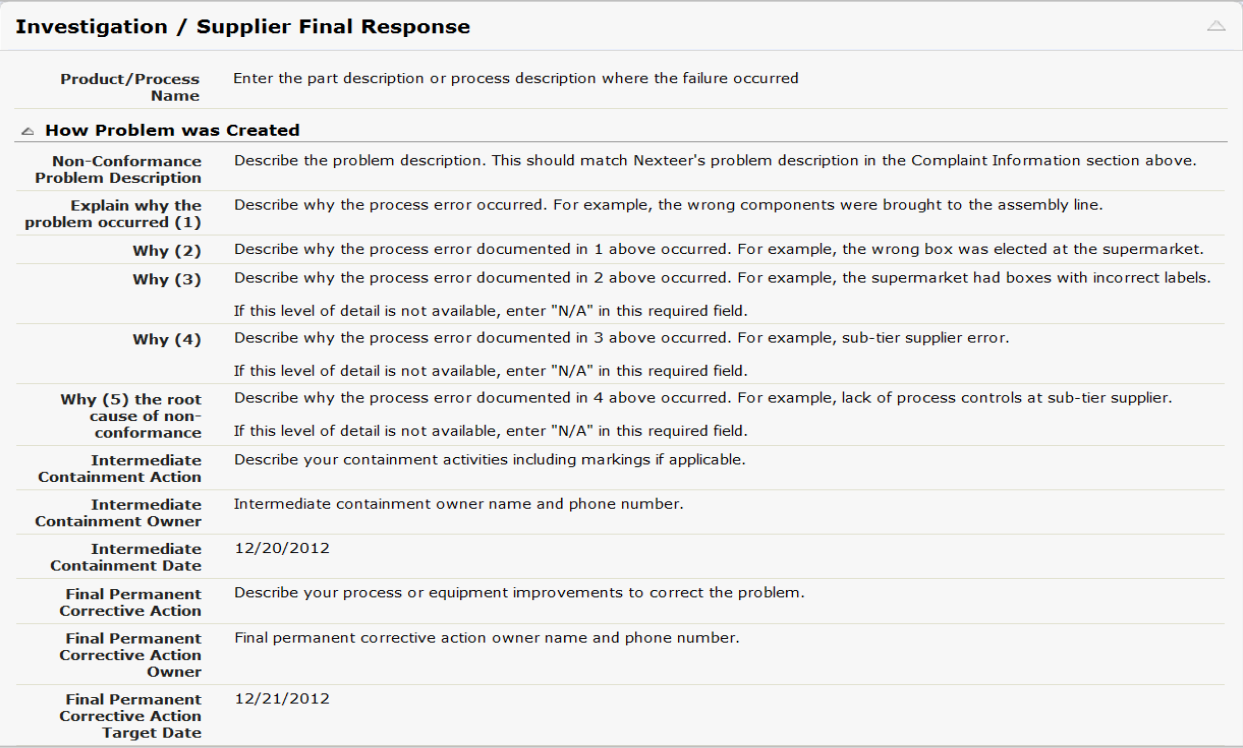

4. Continue down the page to fill in the necessary details of why the problem was not detected.

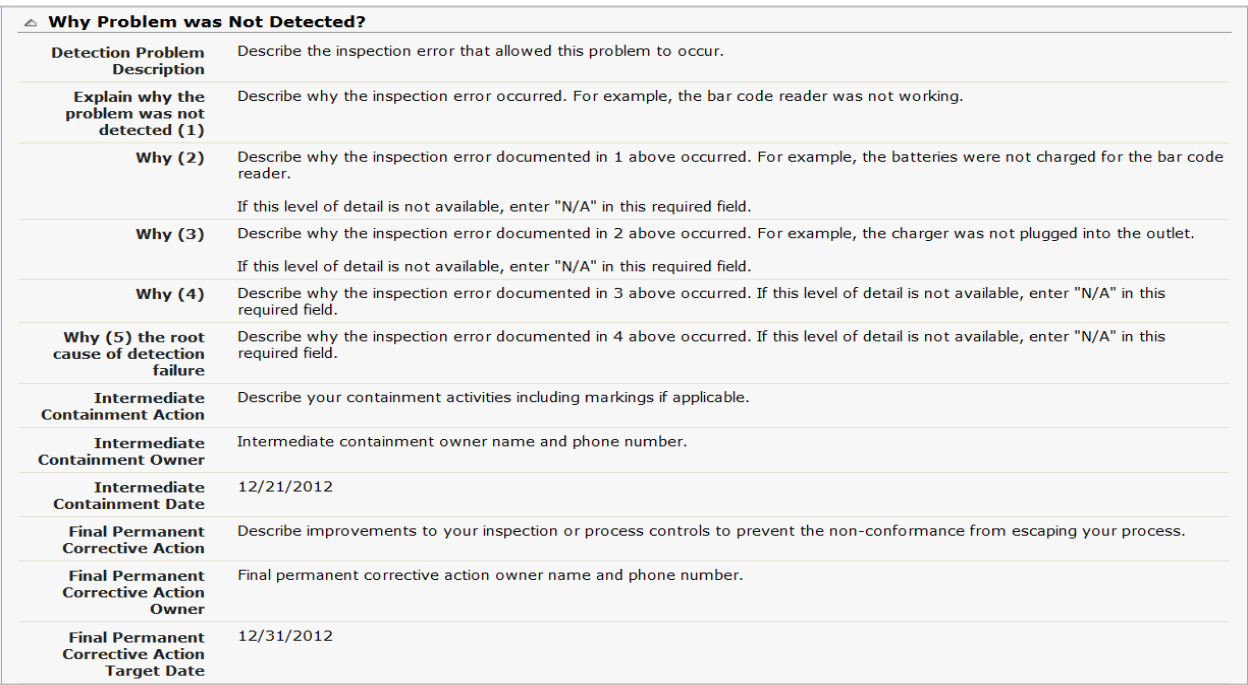

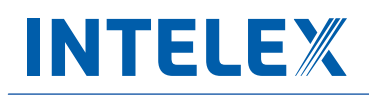

5. Continue down the page to fill in the details in the last section for the systemic root cause of the problem.

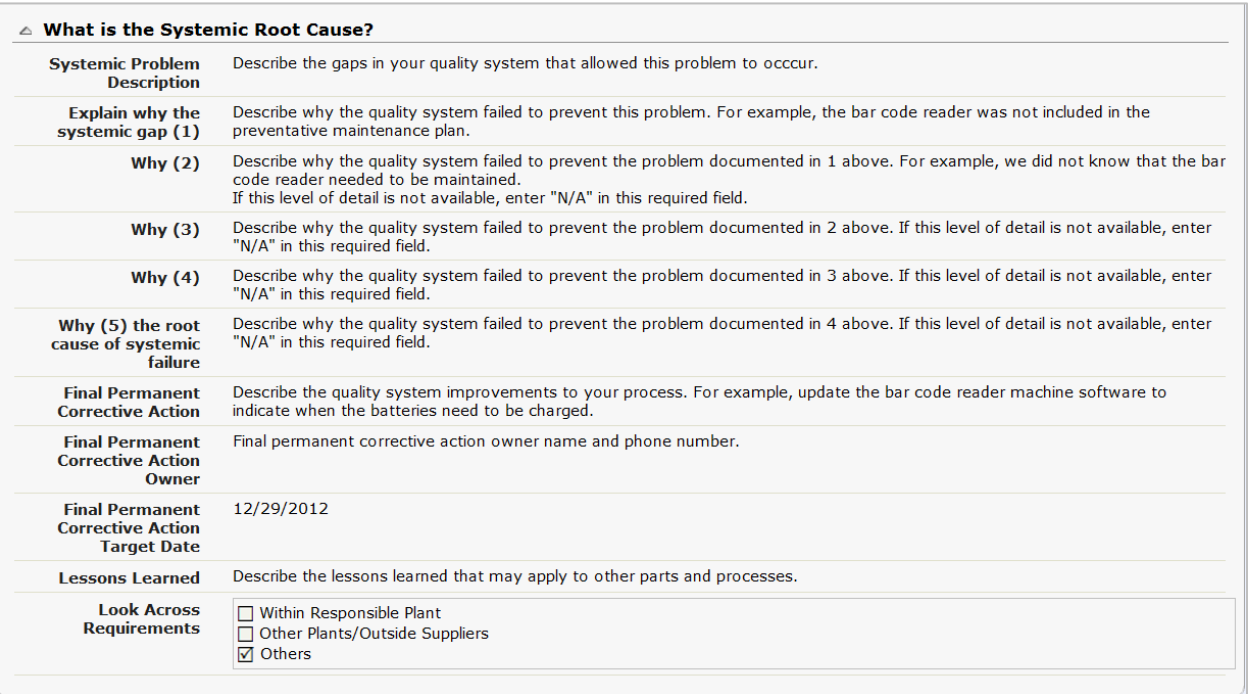

6. Continue down the page to complete the **Systemic Root Cause** and enter your **Supplier Reported Total Quantity Non-Conformance**.

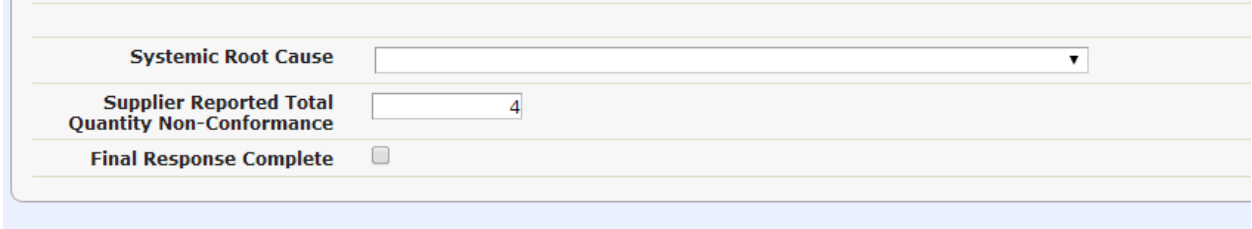

7. Once you have completed all fields within the **Investigation/Supplier Final Response** section, you must click on the **Final Response Complete** check box to indicate that you have completed your Final Response, then click the **Save** button on your menu bar.

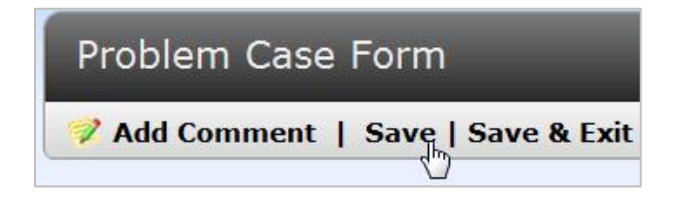

8. To attach a document to this problem case, scroll down to **Private Document Attachment** section in the Problem Case. See instructions for attaching documents on page 19 in this user guide.

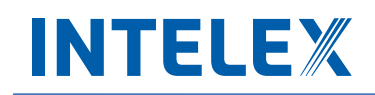

9. Now that you have completed the **Final Response** you can send the problem case to the next stage by clicking **Submit Final Response** button from your menu bar. Note: The task will remain assigned to you if you do not click the **Submit Final Response** button.

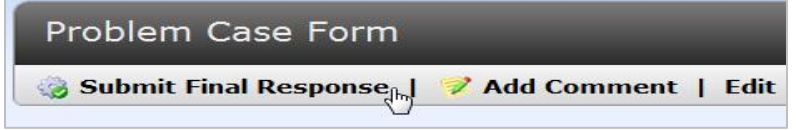

10. The **Supplier Final Response** Task is now complete and will no longer appear on your **My Tasks Summary** list. Nexteer is now responsible for the **Final Approval** of this problem case.

#### <span id="page-14-0"></span>**Request Due Date Extension**

During the Supplier Final Response, there may be the need to request an extension on the Due Date. To request an extension, follow the steps below:

- 1. Once in the Problem Case Form, click **Edit** and scroll to the **Request Due Date Extension** section.
- 2. Under **Request Due Date Extension?** select Yes.
- 3. Enter your justification for requesting a Due Date Extension under **Due Date Extension Justification**.
- 4. Click Save.
- 5. Click on **Request Due Date Extension** to send the Problem Case to Nexteer to review the request.

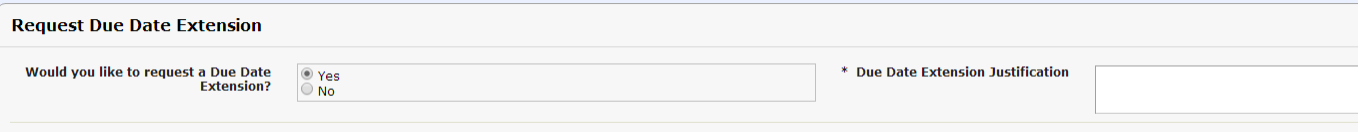

#### <span id="page-14-1"></span>**Rejected Final Response**

It is possible that after you submit your **Final Response** to Nexteer, your response could be rejected. If your response has been rejected, the problem case will move to the **Supplier Final Approval Rejection** stage allowing you to modify the details. Follow the steps below to view and re-submit response:

- 1. From your email notification or your **My Tasks Summary** page, select the link for your task to view the problem case form.
- 2. From here you will now be able to see the **Rejection Comments** in the **Final Response Disposition** section. Review this field to understand why the final response was rejected.

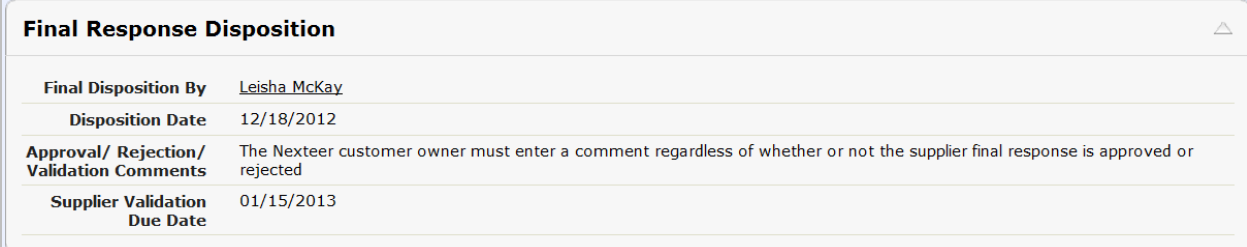

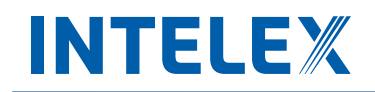

3. In order to make changes to the final response fields, click the **Edit** button on your menu bar to modify the data entered into the **Investigation/Supplier Final Response** section of the form.

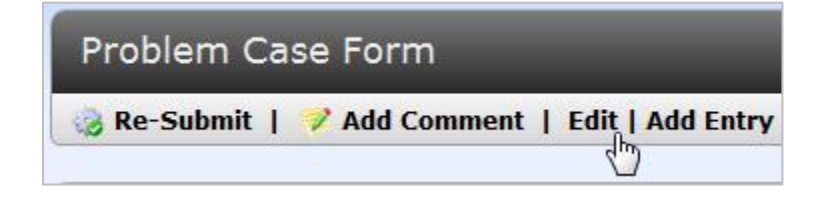

4. Once the changes are made, click the **Save** button and the **Re-Submit** button. Note: The task will remain assigned to you if you do not click the **Submit Final Response** button.

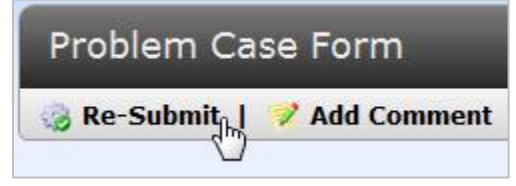

5. Your task is now removed from your **My Tasks Summary** list and has moved back to the **Final Approval** stage for Nexteer to review.

#### <span id="page-15-0"></span>**Supplier Validation**

The final task that you may be asked to complete is to validate the problem case. Nexteer will determine during the **Final Approval** stage whether or not **Supplier Validation** is required. If a validation is required, you will receive an email notifying you of your task. Follow the steps below to complete the **Supplier Validation**:

1. From your email notification or your **My Tasks Summary** page, select the link for your task to view the problem case form.

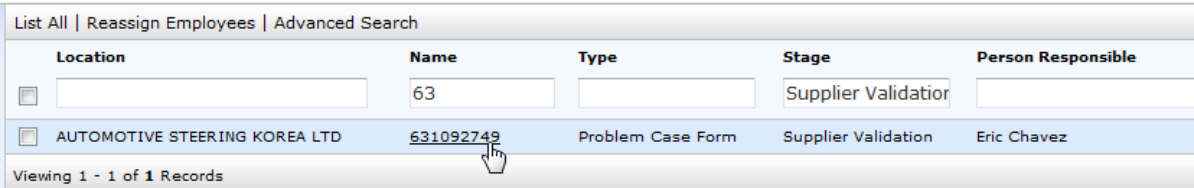

2. Before completing the **Supplier Validation** task, review the **Approval Comments** and **Supplier Validation Due Date** in the **Final Response Disposition** section.

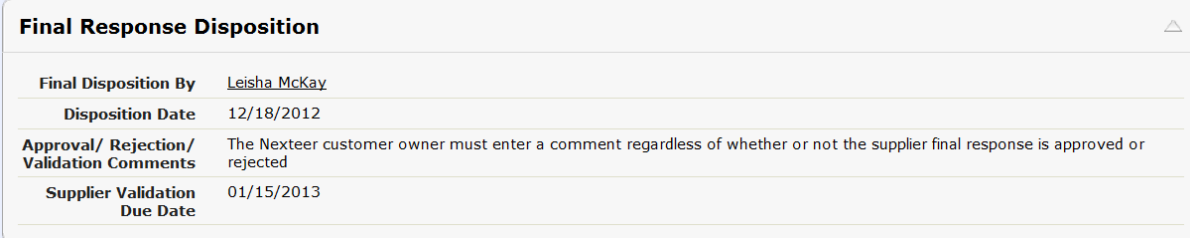

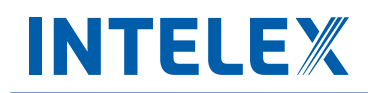

3. Click **Edit** from your menu bar to allow for data entry into the **Supplier Validation** section of the form.

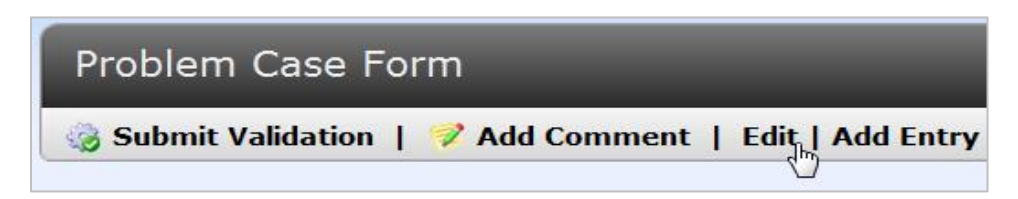

4. Fill in the **Supplier Validation Comments** field and click the **Save** button on your menu bar.

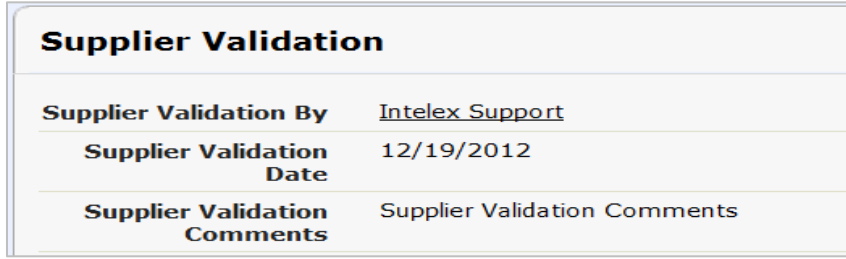

5. Click the **Submit Validation** button to complete your **Supplier Validation** task and send to Nexteer for approval. If Nexteer is satisfied with the validation that has been completed, they will approve and close the problem case. Note: The task will remain assigned to you if you do not click the **Submit Validation** button.

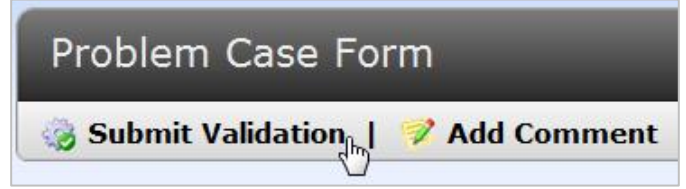

#### <span id="page-16-0"></span>**Rejected Validation**

It is possible that after you submit your validation to Nexteer, your response could be rejected. If your response has been rejected, the problem case will move to the **Supplier Validation Rejected** stage allowing you to modify your validation comments. Follow the steps below to view and re-submit response:

1. From your email notification or your **My Tasks Summary** page, select the link for your task to view the problem case form.

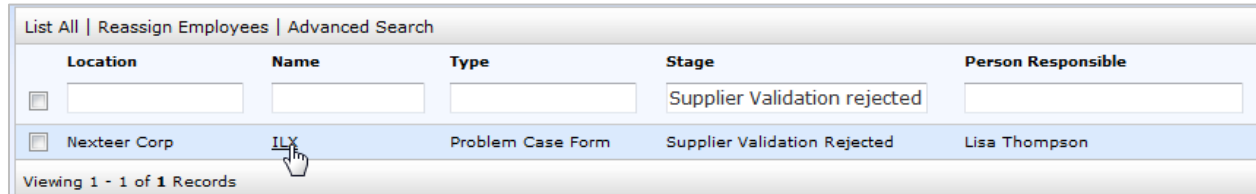

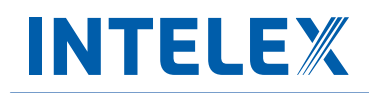

2. Review the **Rejection Comments** in the **Validation Approval** section to understand why this was rejected.

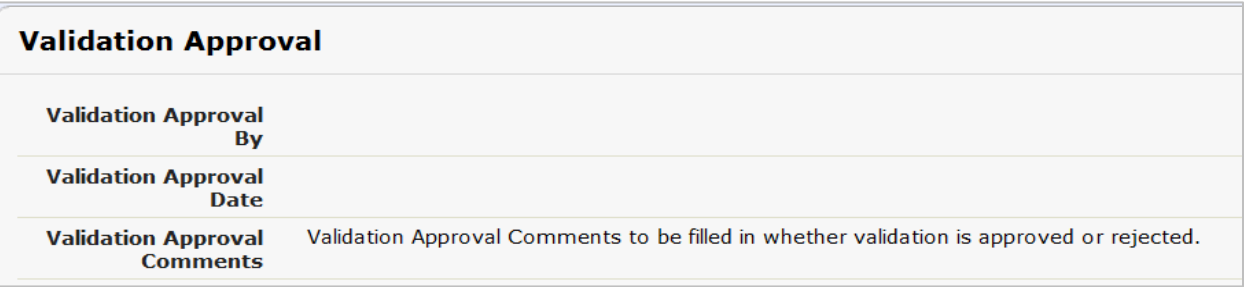

3. In order to make changes to the validation fields, click the **Edit** button on your menu bar to modify the comments entered into the **Supplier Validation** section of the form.

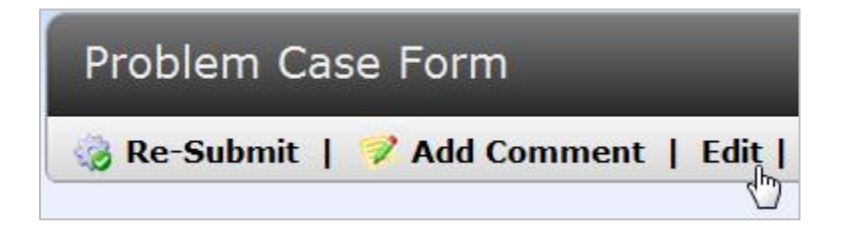

4. Once you are satisfied with the changes made and are ready to re-submit, click the **Save** button and the **Re-Submit** button on your menu bar. Note: The task will remain assigned to you if you do not click the **Re-Submit** button.

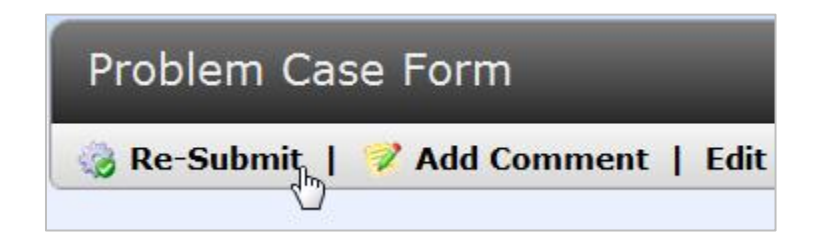

5. Your task has now been removed from your **My Tasks Summary** list and has moved back to the **Validation Approval** stage for Nexteer to review. Once they are satisfied with the validation the problem case will be approved and closed.

### <span id="page-18-0"></span>**Attaching Documents (Private Document Attachment)**

Within the **Problem Case Form** you are able to attach documents pertaining to the particular problem described. Documents could include a copy of a Purchase Order to a third party sort house, analysis results or breakpoint labels. A limit of 10MB per document is set in the system. Follow the steps below to attach a document to the Problem Case:

- 1. Start by opening the Problem Case Form.
- 2. Scroll to the Private Document Attachment section of the Problem Case.

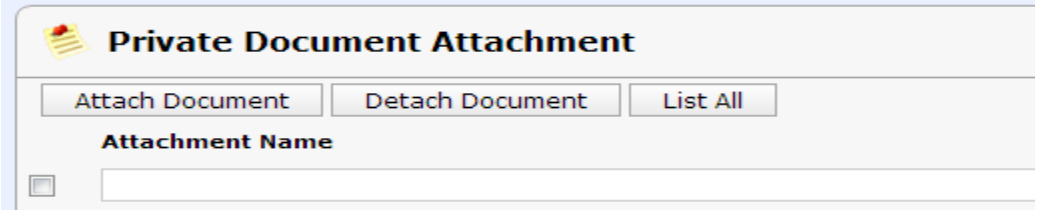

3. Click on Attach Document

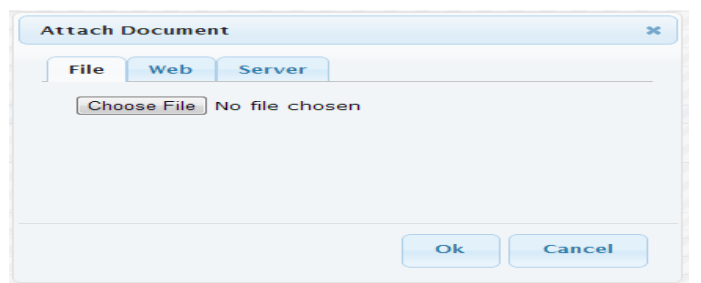

- 4. Click on Choose File.
- 5. Browse to the document you wish to attach. Note: File names must not include any punctuation aside from the period between the file name and file type. Examples of appropriate file names are: filename.xlsx; file name.xlsx; file\_name.xlsx; file-name.xlsx
- 6. Once you select your document, click on Ok and your document will be attached to this Problem Case. Any user that can access this Problem Case will be able to open/view any documents attached to the Problem Case.

#### <span id="page-18-1"></span>**Problem Case List**

Within the **Problem Case Management System** Application you will notice a **Problem Case List** tab which will list all problem case records that have been submitted. This list will allow you to view a problem case even though you may not have an outstanding task. From this tab you can see a summary of all problem cases, search, open and view the form and keep track of the status of the problem case. Follow the steps below to locate a problem case in the system.

1. Start by selecting the **Problem Case Management System** Application from your Applications dropdown.

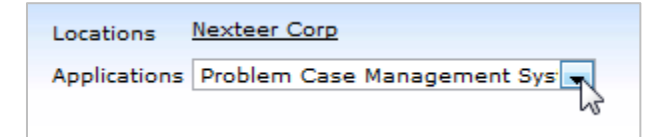

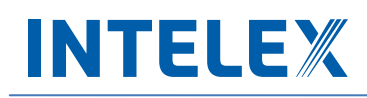

2. This will display an inventory page listing all existing problem case records for your particular location.

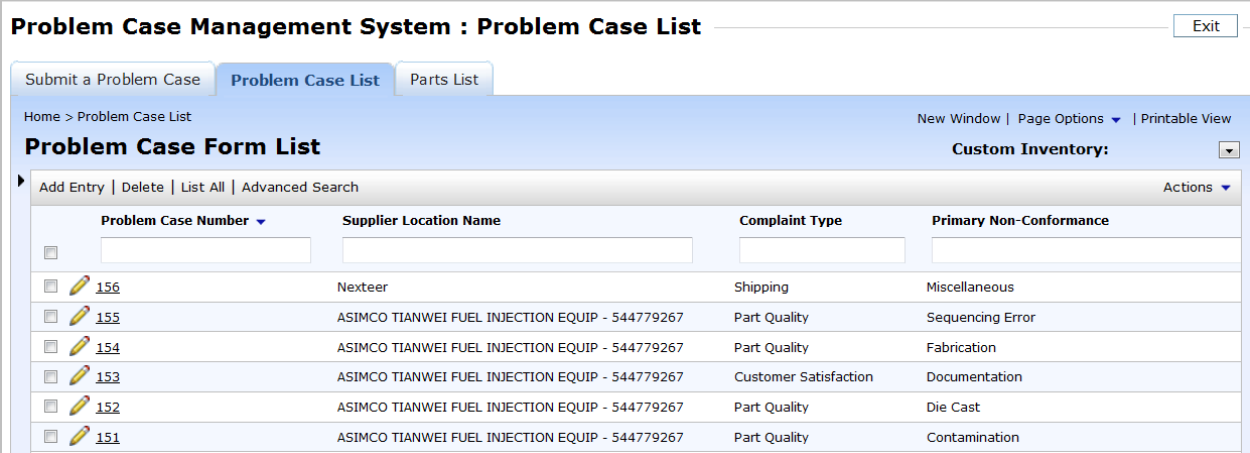

- 3. From this page you will be able to search by any column on the view or sort ascending or descending from any column on the view.
	- a. To Search, type a key word into one or multiple of the column fields below the column header and use your **Enter** key on your keyboard.

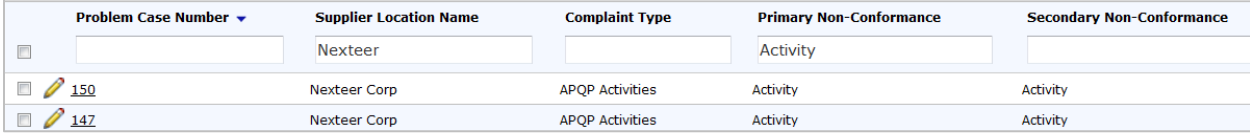

b. To sort, select the header name for the column you would like to sort by. This will display an arrow to the right of the header name. Select that arrow to indicate if you would like to sort ascending or descending.

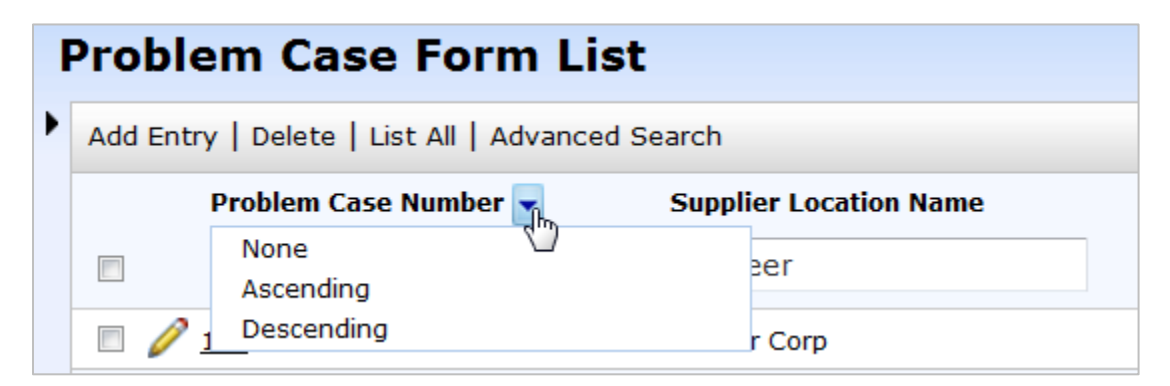

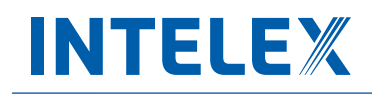

4. Once you have located the problem case that you would like to view, simply click on the record number to view more details of the problem case.

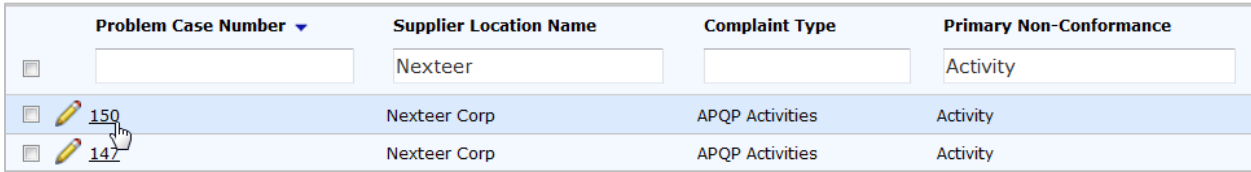

Note: If a Pencil icon is visible next to the Problem Case, this indicates that you are the current owner of this case and have a task to complete.

### <span id="page-20-0"></span>**Questions/Comments/Suggestions**

Send any questions, comments, concerns, or suggestions to **gsm.systems@nexteer.com**. Responses should be returned within 24-48 hours. **DO NOT CONTACT INTELEX** for any support on this application.